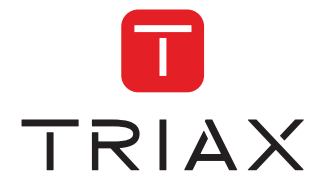

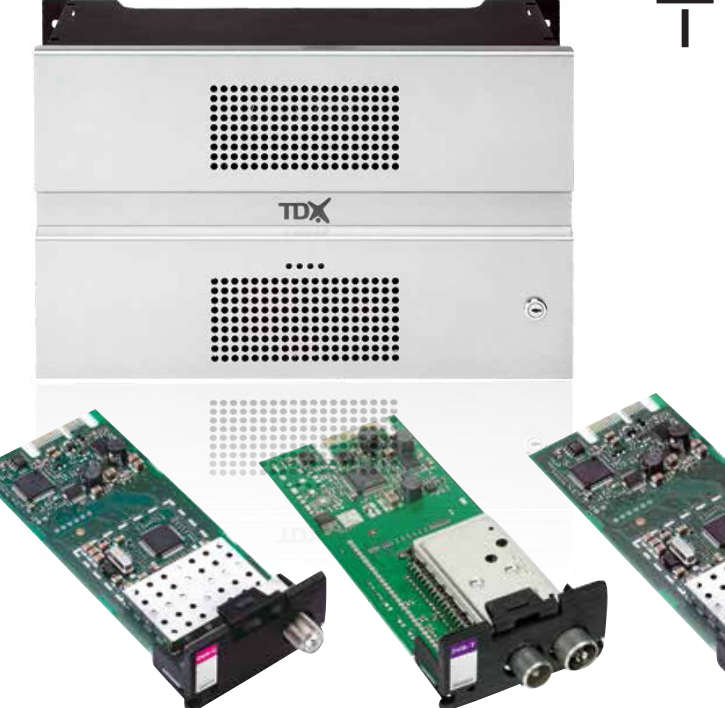

# **User guide**

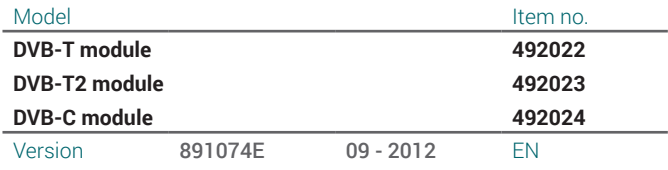

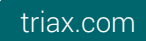

# **Contents**

#### Introduction

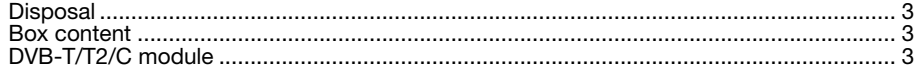

#### **Basics**

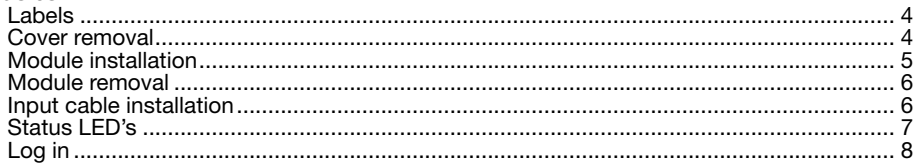

### **TDX Service Tool**

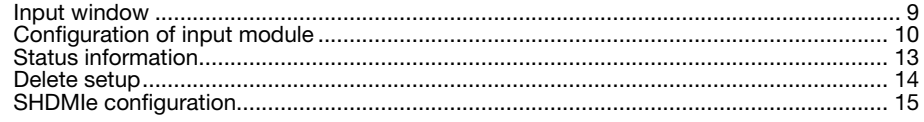

#### **Technical data**

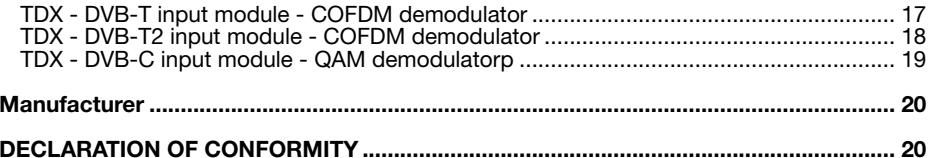

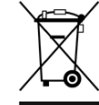

**Disposal** Within the European Union this label indicates that the product cannot be disposed of with the general household waste. Neither the headend nor the input and output modules can be disposed of with the general household waste.

> For proper treatment and recycling of old products, please take them to designated collection points in accordance with your national legislation.

**Box content** A new input module is wrapped in antistatic bubble wrap and packed in a cardboard box when you receive it. Included in the box is a user guide instructing you how to use the TDX Service Tool to configure the module.

The module is one of the input modules that you can install in the input section of your TDX headend unit. **DVB-T/T2/C module**

Below is an illustrated description of a DVB-T and a DVB-T2/C module.

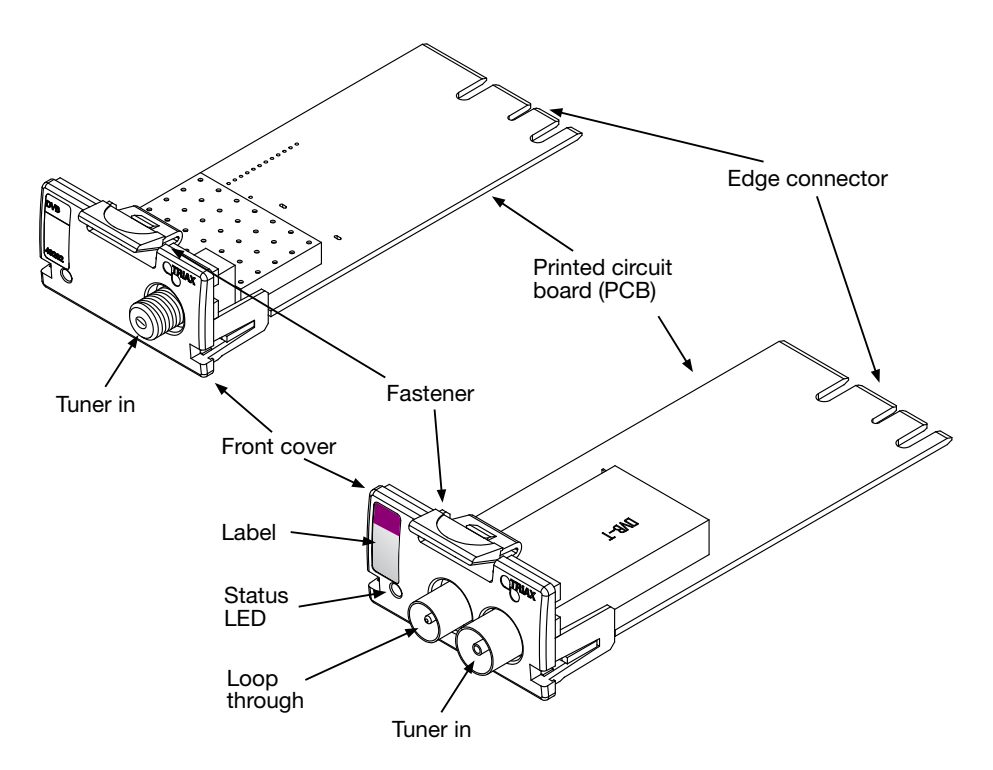

# **Labels**

A label is placed on the input module where you can write the information regarding the configuration of the module.

Besides the information that you write on the label, the module type and part number are also displayed on the label.

**Note** The coloured part at the top of the label informs you of the module type. Each type of module is allocated a unique coloured label.

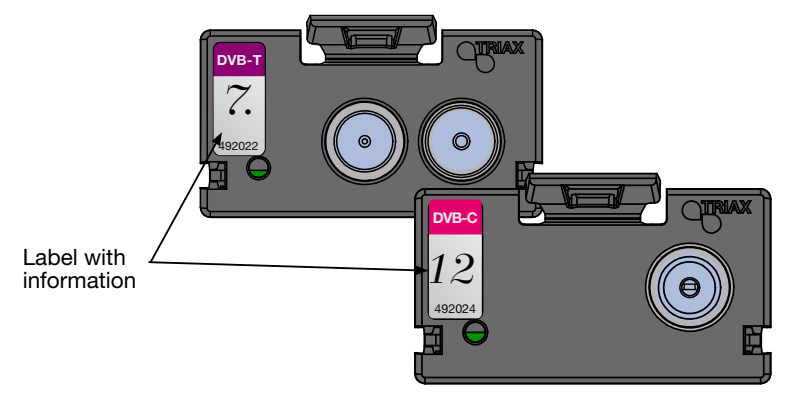

On the bottom of the module you will find a label with the bar code and a serial number printed on it.

Before you can install a module in the input section you hHDMIe to remove the cover that protects the module slot. **Cover removal**

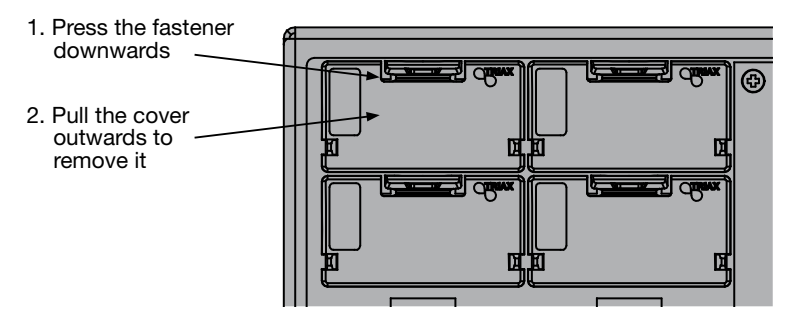

You do not need tools to remove the covers, just use your fingers.

For EMC and cooling reasons only remove covers from the module slots that you want to insert modules into.

# **Basics**

# **Module installation**

It is optional in which slots you place the individual input modules in the input section. For convenience each slot has been given a number, and an overview of the slot numbers has been placed on the inside of the door of each unit.

**Note** Slot no. 1 is placed in the top left-hand corner of the input section when you face the front of the unit.

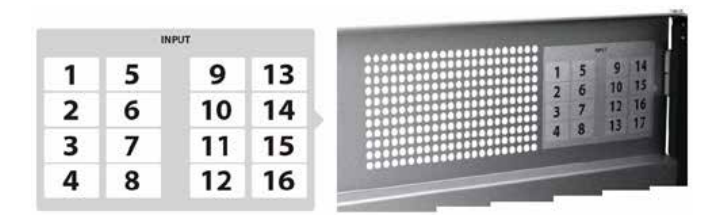

You install an input module by sliding the module into a module slot in the input section of the headend unit and push it till the module clicks into place.

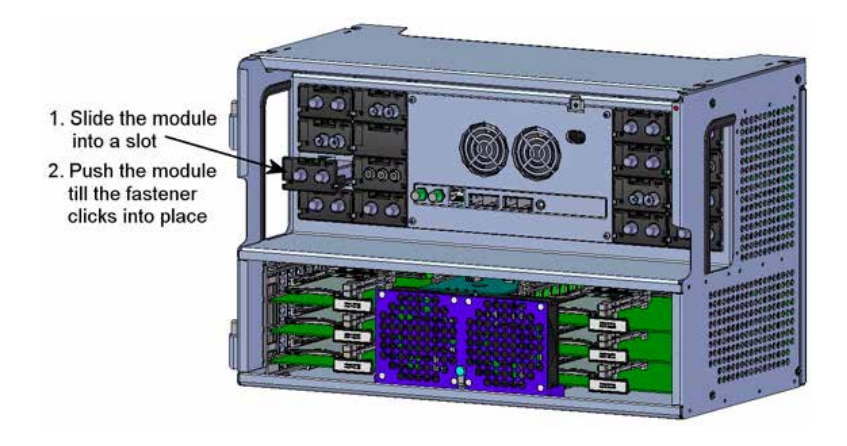

**Note** You can use hot swapping when you insert an input module into or remove an input module from the TDX system.

# **Basics**

### **Module removal**

It is possible to remove an input module from a module slot without using any tools, just use your fingers to press the fastener downwards and then pull the module outwards to remove it from the module slot.

- 1) Press the fastener downwards
- 2) Pull the module outwards to remove it from the module slot

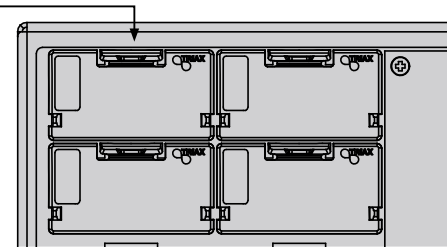

### **Input cable installation**

When all the required input modules hHDMIe been installed you can connect the input signal cables one by one to the input modules.

It is also possible to make a loop through from one input module to another.

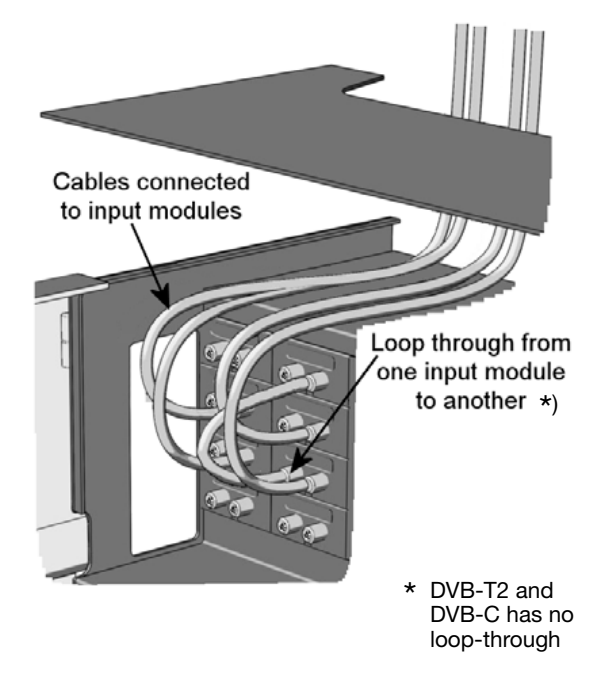

# **Basics**

## **Status LED's**

There is a status LED on the front of each module. The LED indicates whether the module has locked on to a frequency or needs to be configured.

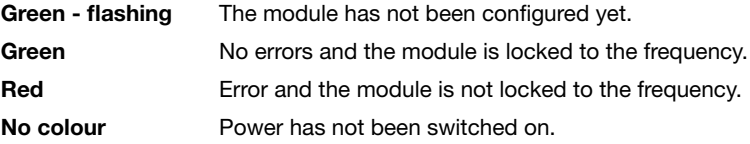

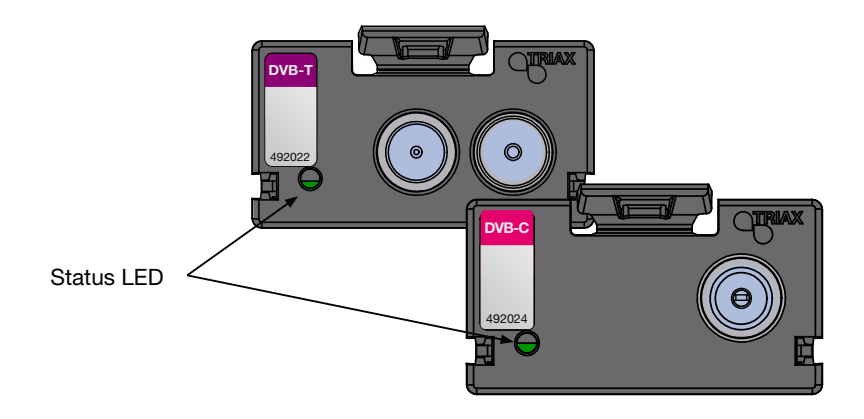

When you update the software of a module the status LED provides you with information about the updating process.

- **Orange** Boot loader state.
- **Temporary off** Initiation of the software update.
- Every time the modules receives a valid data package. Repeated until the update is completed without errors. **Temporary green**
- **Red** Software update failed.

# **Log in**

When you hHDMIe loaded the TDX Service Tool from the TDX headend system to your laptop/computer the Login window of TDX Service Tool is displayed.

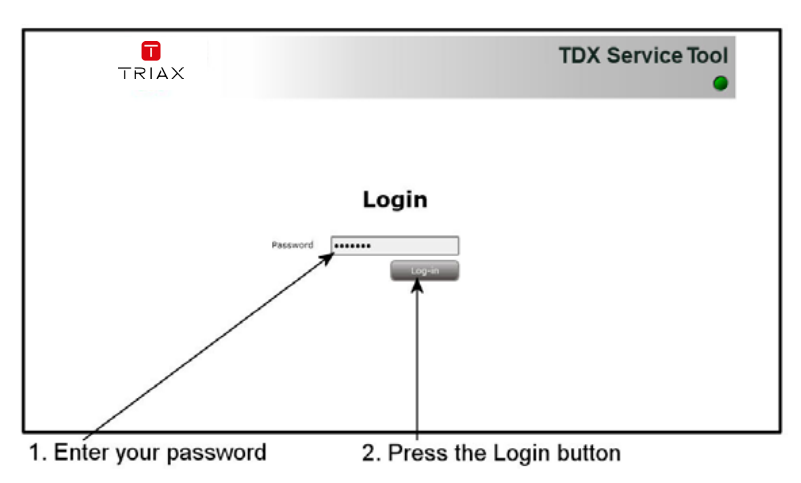

When you hHDMIe pressed the Log in button the System window is displayed.

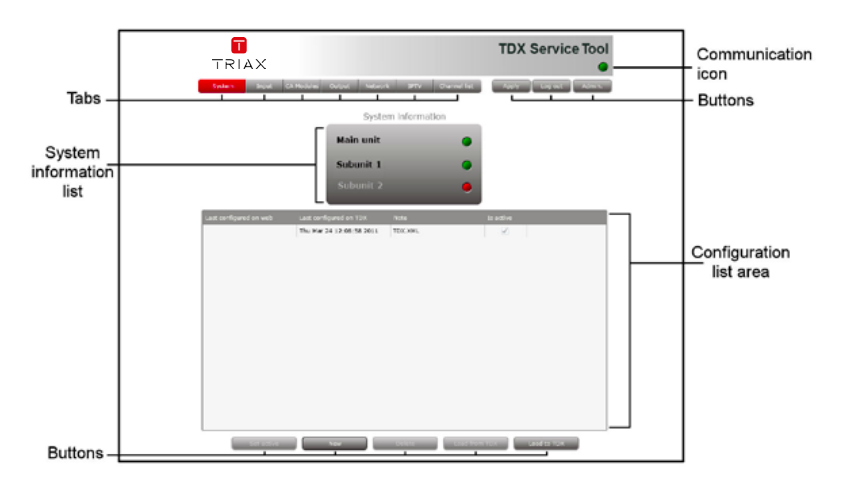

### **Input window**

Click the Input tab in the TDX Service Tool to display the Input window.

The first time you display the Input window in a new configuration the module list only displays the number and type of input modules that you hH-DMIe inserted in the main and subunits.

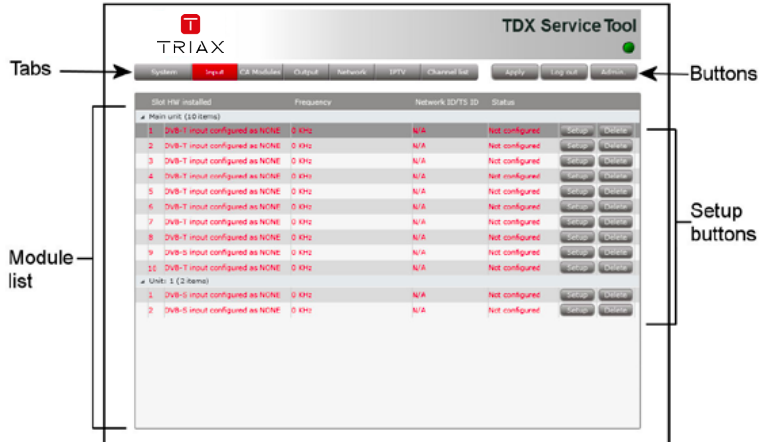

You hHDMIe to configure the input modules individually.

To display the Configuration window, click the Setup button of the DVB-T input module you want to configure.

DVB-T2 is supported from release 1.13.1.x

DVB-C is supported from release 1.14.1.x

- you can see the software version of each module in the "Status information area" at the bottom of the window - please see next page

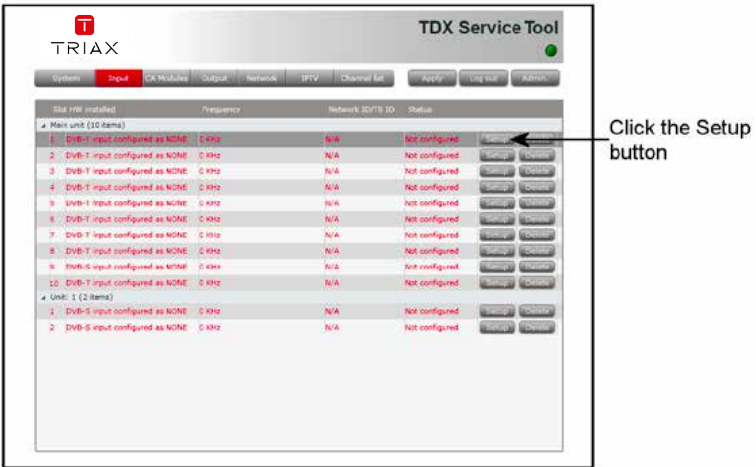

### **Configuration of input module**

The first time the TDX Service Tool displays the Configuration window for a input module in a new configuration, the fields will display default values and the list of services will be empty.

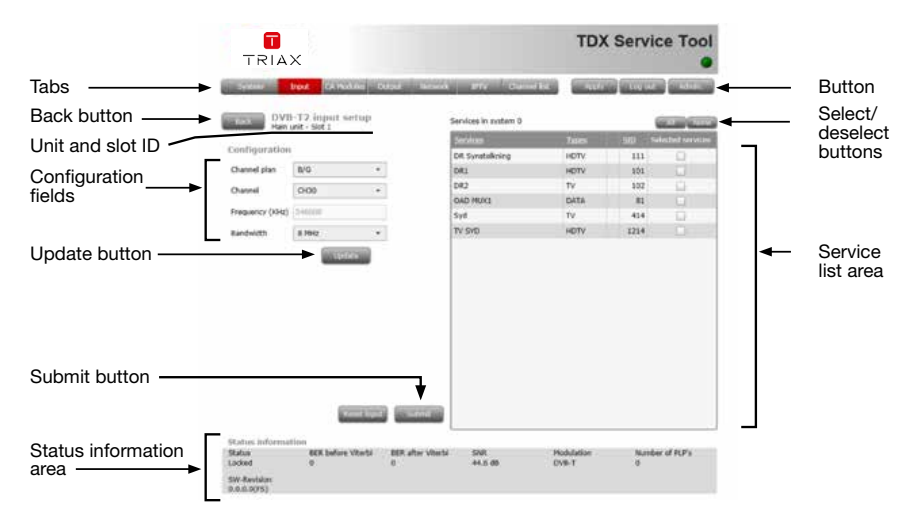

#### **DVB-T**

#### **DVB-T2 DVB-C**

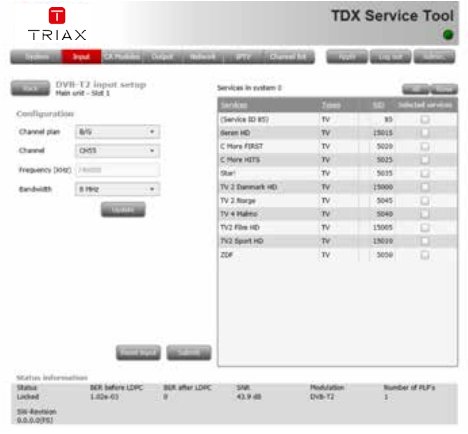

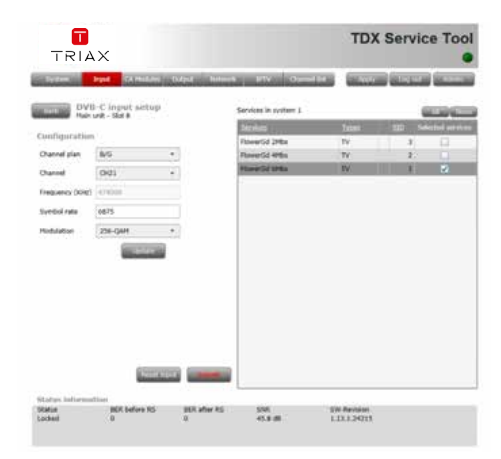

You hHDMIe two possibilities when you configure a module:

- 1. You can use the specifications of the channel plan or
- 2. You can enter a frequency manually in order to search for the services you require.

#### **Using the channel plans (1)**:

To select the required channel plan, click the arrow to the left of the Channel plan field to open the drop-down list with the channel plans you can choose from.

Select the channel plan you want to use.

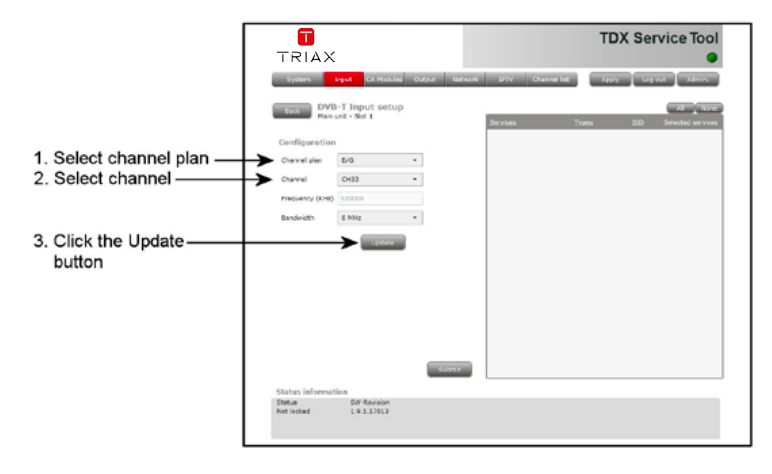

To select the required channel, open the drop-down list with the channels you can choose from.

Select the channel you want to use.

When you hHDMIe selected a channel the Frequency and Bandwidth fields are automatically filled in.

Click the Update button to enter the information into the headend system and in return get a list of HDMIailable services.

### **Configuration of input module**

#### **Enter frequency manually**:

To be able to enter a frequency manually, open the drop-down list with the channels you can choose from. Select "Frequency" from the drop-down list.

Enter the desired frequency in kHz in the Frequency field.

To select the required bandwidth, open the drop-down list with the bandwidths you can choose from.

Select the bandwidth you want to use.

Click the Update button to enter the information into the headend system.

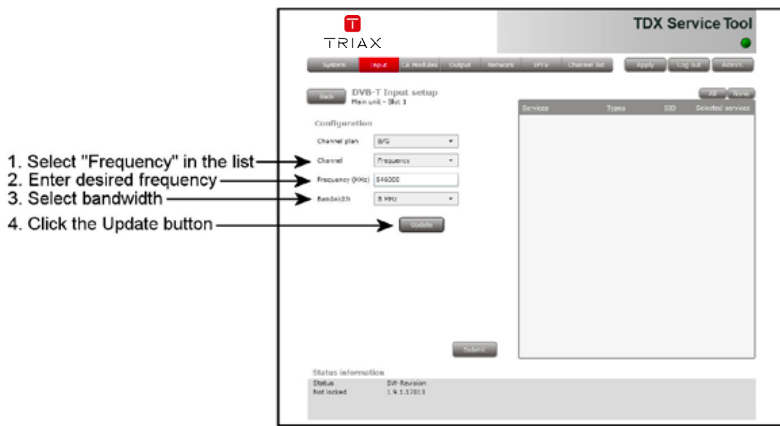

As a result a list of HDMIailable services is displayed in the services list area.

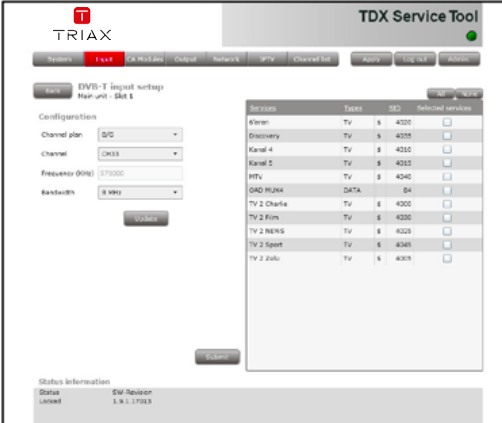

To select services you can either select all services in the service list area by clicking the All button at the top of the list or select the services one by one clicking the square to the right of the services you want to make HDMIailable in your TDX service pool.

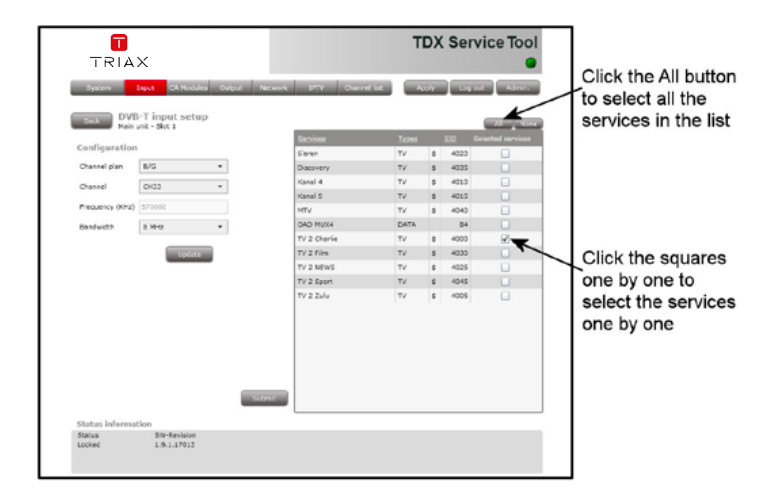

#### **Note**

By clicking one of those column headlines that are underlined in the service list area you can sort the list into alphabetical or numerical order depending on which column headline you click.

When you hHDMIe selected the services you want, click the Submit button to enter this information into the headend system and return to the Input window.

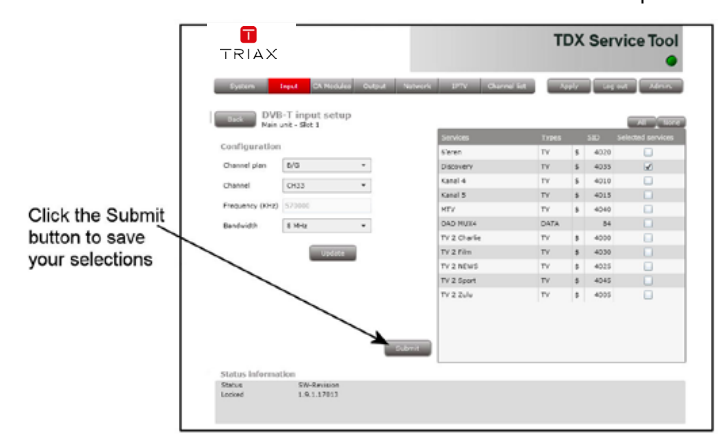

Now the selected services are HDMIailable in the TDX service pool.

Remember to click the Apply button in the upper right-hand corner to sH-DMIe new settings in the configuration.

When you display the Configuration window for an input module that has been configured, all fields are filled in and services hH-DMIe been selected. **Note**

> If you want to change the existing channel plan, channel, frequency, bandwidth or services just follow the same procedure as when you configure an input module for the very first time.

**Status information** Status information is placed at the bottom of the Configuration window. The information displayed in the configuration window of a module includes the status of the module and revision of software.

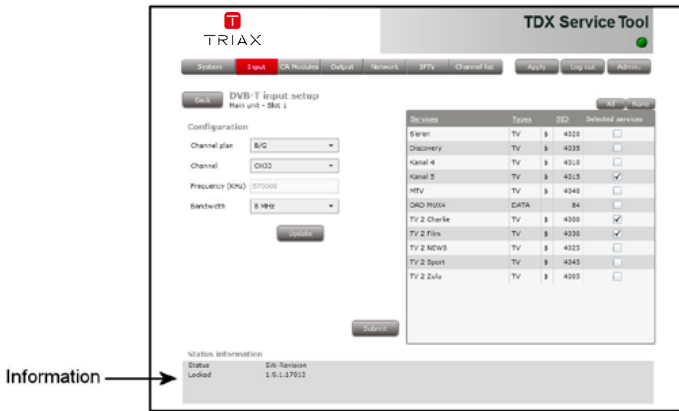

14

**Status** Informs you whether the input module is locked or not.

**SW revision** Displays the software version of the input module.

When you return to the Input window the configuration of the input module is displayed in the module list.

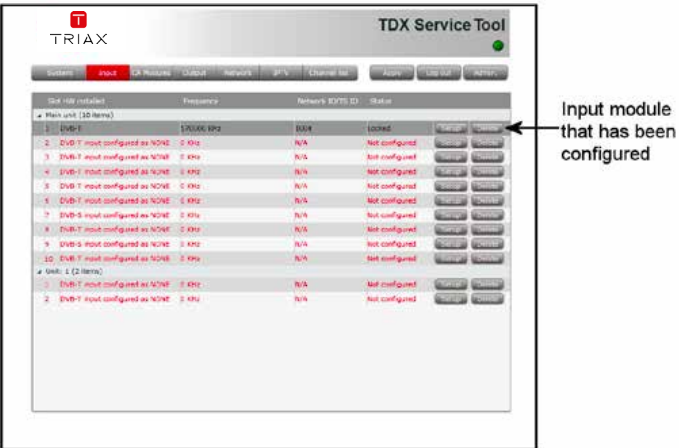

Now you can continue to configure the other input modules one by one, following the procedure described on the previous pages.

#### If you want to remove an input module and the associated configuration you can use the Delete button of the module in question in the Input window. **Delete setup**

Click the Delete button of the input module you want to remove. A message window is displayed asking you to confirm that you want to remove the input module.

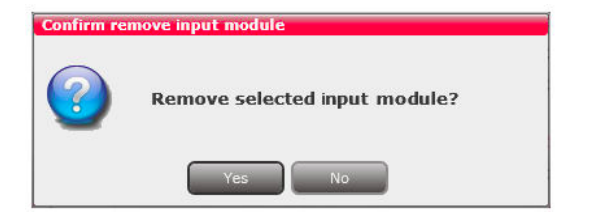

Until you hHDMIe removed the input module physically from the headend unit the module list will display a line with the writing in red.

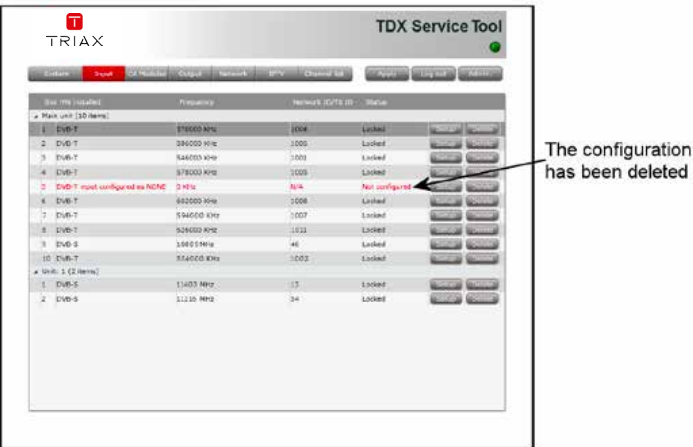

## **Save configuration**

An **important button** when you change your configuration of the headend system is the **Apply button** placed in the upper right-hand corner of the TDX Service Tool window.

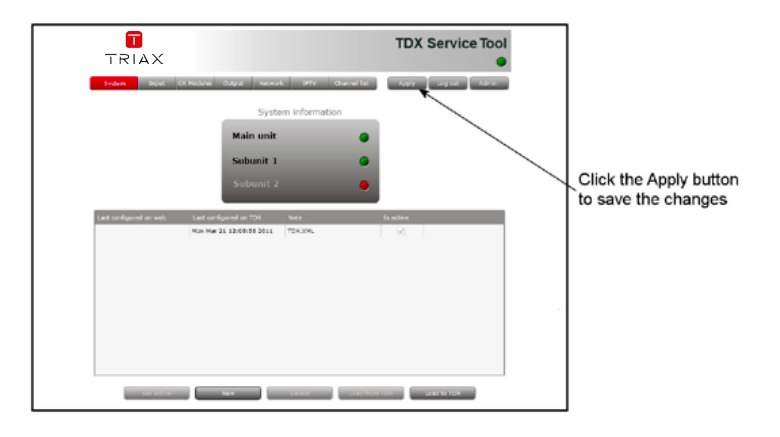

**Apply**  Whenever you have made changes in your configuration, "Apply" on the Apply button turns red to tell you that you hHDMIe unsHDMIed changes that need to be sHDMIed. Click the Apply button to **sHDMIe** the changes. When changes hHDMIe been sHDMIed the "Apply" text looses the red colour.

WARNING - All unsaved changes will be lost in case of a power cut

### 16

#### **Type TDX - DVB-T input module - COFDM demodulator**

**Description** The Triax DVB-T Frontend part No. 492022 is an input module for reception of digital terrestrial signals on a TDX system. It includes a tuner, IF amplifier with channel filtering and a COFDM demodulator with serial transport stream input to the TDX system.

**Features** Antenna loop through. Software downloading through TDX system controller module. Preconfiguration from/to file through system controller module. Log to file/flash. Hot swappable in TDX system.

#### **Technical data**

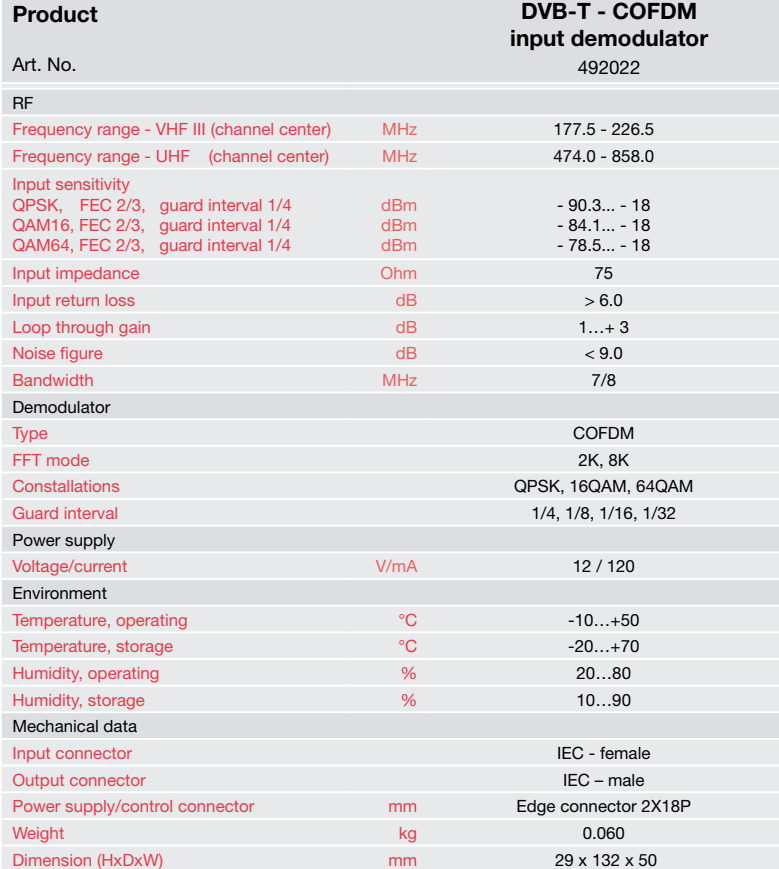

# **Technical data**

### **Type TDX - DVB-T2 input module - COFDM demodulator**

**Description** The Triax DVB-T2 frontend part No. 492023 is an input module for reception of second generation digital terrestrial signals on a TDX system. It includes a tuner, with integrated IF selectivity and wideband gain control, and a COFDM demodulator with serial transport stream input to the TDX system.

Features Software downloading through TDX system controller module. Preconfiguration from/to file through system controller module. Log to file/flash. Hot swappable in TDX system.

**Product**

#### **Technical data**

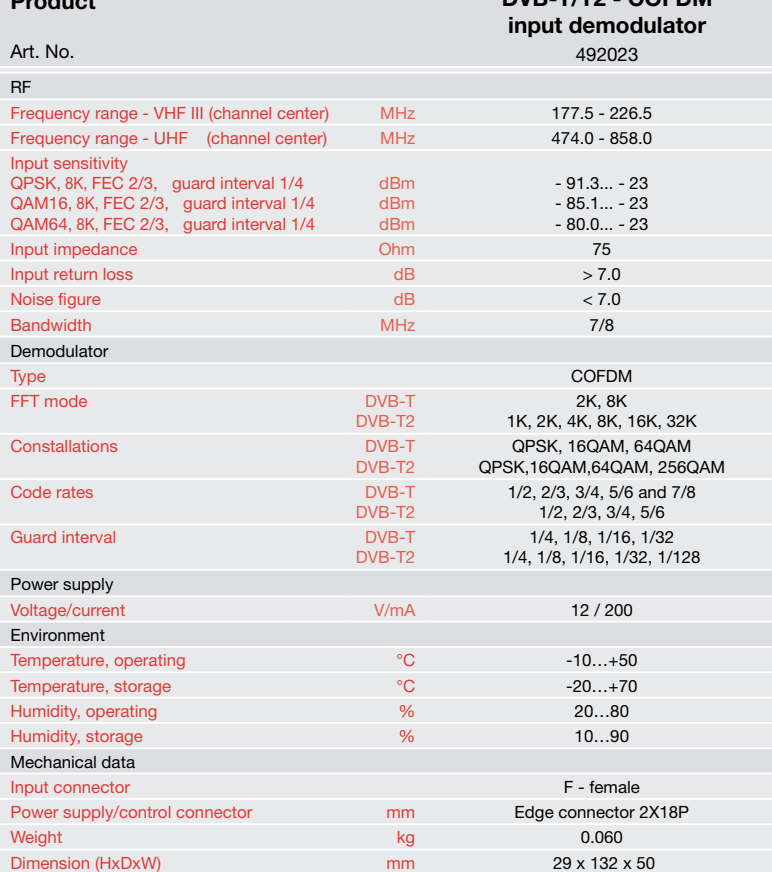

**DVB-T/T2 - COFDM** 

### **Type TDX - DVB-C input module - QAM demodulator**

**Description** The Triax DVB-C frontend part no. 492024 is an input module for reception of digital cable signals on a TDX system. It includes a tuner, with integrated IF selectivity and wideband gain control, and a QAM demodulator with serial transport stream input to the TDX system.

Features Software downloading through TDX system controller module. Preconfiguration from/to file through system controller module. Log to file/flash. Hot swappable in TDX system.

#### **Technical data**

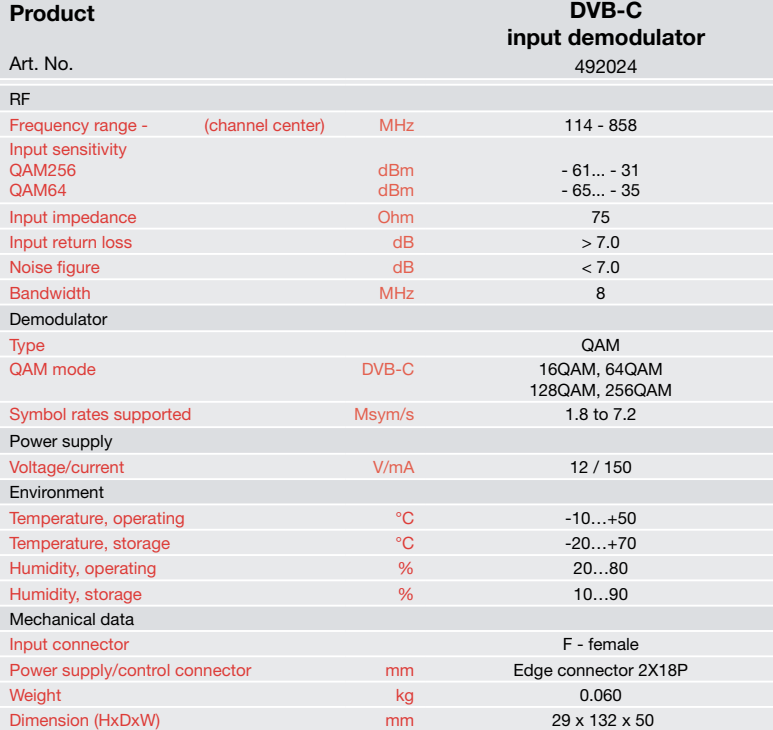